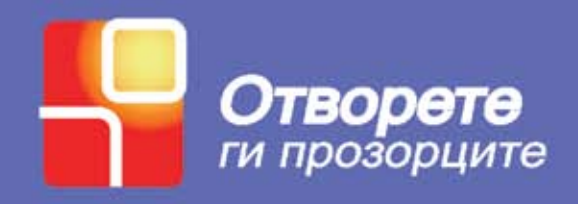

## КАКО ДА ГО НАПРАВИТЕ **KOMNJYTEPOT** 日 **ЭЛЕСЕН** ЗА УПОТРЕБА

# ПРИСТАПНИ ОПЦИИ ВО

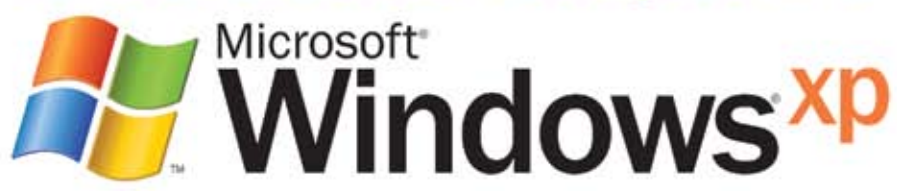

#### **Прирачникот е издаден од** Здружение на граѓани "Отворете ги прозорците"

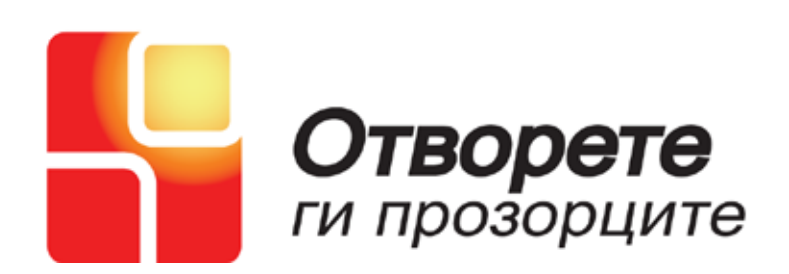

#### **Печатењето на овој прирачник е поддржано од Фондација е Македонија**

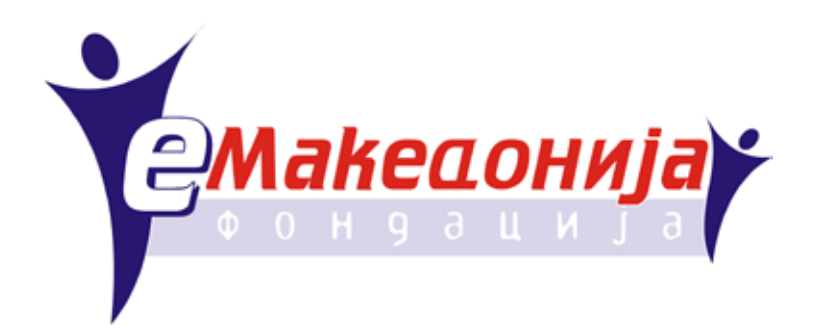

**пристапни опции во** *MICROSOFT WINDOWS XP*

## **Како да го направите вашиот компјутер полесен за употреба**

Скопје, Октомври 2006

## **СОДРЖИНА**

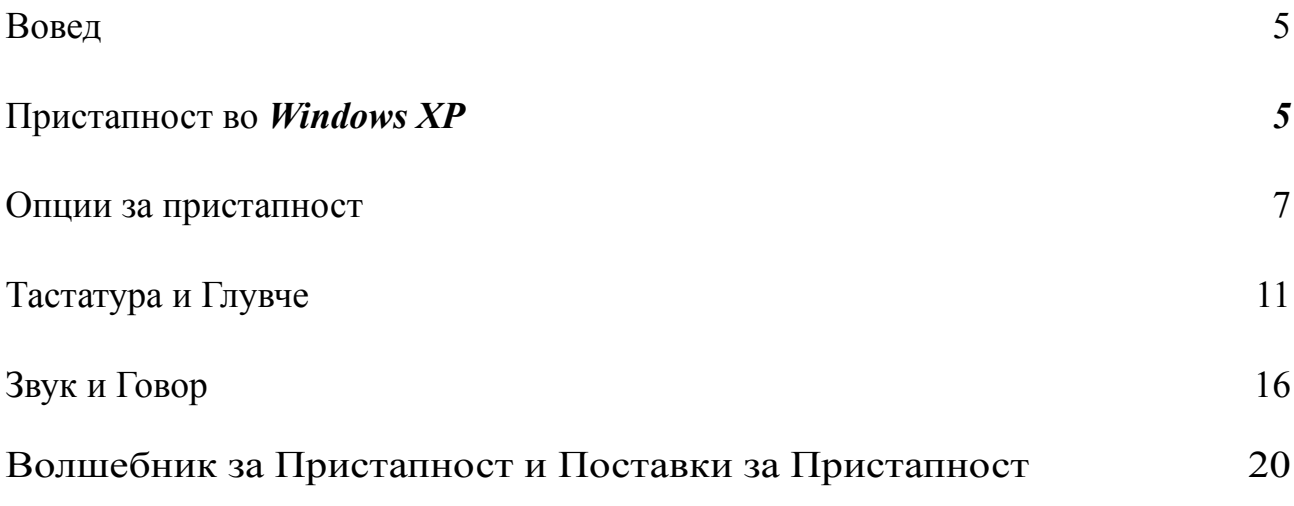

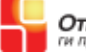

## **Вовед**

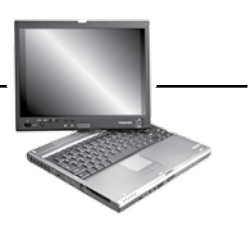

crosoft

Accessibility

Во минатите три децении компјутерската технологија го смени начинот на кој ние работиме, учиме и комуницираме. Новата технологија ја отвори вратата на иновациите во секое поле на човековата работа, збогатувајќи ги нашите животи со нови можности.

Компјутерската технологија е моќно средство за секоја индивидуа со различни потешкотии и оштетувања.

Пристапната технологија ги прави компјутерите поудобни и полесни за работа.

Пристапната технологија вклучува:

- Опции за Пристапност вградени во софтверските програми како на пример *во Windows XP*
- Производи на пристапна технологија (специјално дизајнирани продукти)
- Компатибилност помеѓу оперативниот систем, софтверот и хардверот

### **Пристапност во** *Windows XP*

*Windows XP* е најпристапен оперативен систем до сега со многубројни Опции за Пристапност кои вклучуваат:

- Опции за *Display* (Приказ) *& Appearance* (Изглед) кои го прават компјутерот полесен за гледање.
- Опции за *Sounds* (Звук) *& Speech* (говор) кои го подобруваат звукот на компјутерот и обезбедуваат и текст во говор=.
- Опции за *Keyboard* (Тастатура) *& Mouse* (Глувче) кои го прават глувчето и тастатурата побрзи, полесни и подобри за користење.
- *Accessibility Wizard* (Волшебник за Пристапност) кој е централна локација за прилагодување на групите од Опции за Пристапност и
- *Accessibility Utilities* (Поставки за пристапност) кои вклучуваат *Magnifier* (Лупа), *Narrator* (Наратор) *и On-Screen Keyboard* (Тастатура на Екран).

За повеќе информации за пристапна технологија посетете ја веб страната *www.microsoft.com/enable*

#### БЕЛЕШКИ

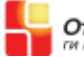

### **Опции за пристапност**

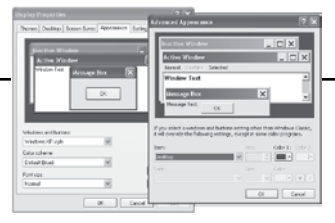

Ова преадвање се однесува на опциите за пристапност со кои ќе го смените *display (*приказот*)* и *appearanceе (*изгледот*)* на екранот, со што предметите на екранот ќе можат полесно да се видат и полесно да се пристапи до нив.

Што опфаќа оваа демонстрација:

- *Font style (*Стил на фонтот*)*, *color (*боја*)* и *size (*големина*)* на предметите на десктоп-от
- *Large icons (*Големи икони*)* и *shortcut keys (*копчиња за брз пристап*)*
- *Screen resolution (*Резолуција на екран*)* и *high contrast schemes* (шеми со висок контраст*)*
- *Cursor- width (*Големина на курсор*)* и *blink rate (*брзина на трепкање на курсорот*)*.

Сега ќе користите *Classic View (*Класичен преглед*)* во *Control Panel* (Контролен Панел*)*.

Доколку користите *Category View (*Преглед по категории*)* може да се префрлите на *Classic View (*Класичен преглед*)* за да ги видите сите икони посебно во *Control Panel (*Контролниот Панел*)*.

За да се префрлите на Класичен преглед:

Притиснете на *Start* копчето

Одберете *Control Panel (*контролен панел*)*

Одберете Switch to Classic View (Префрли на Класичен преглед).

(Доколку користите тастатура, притиснете го копчето со знакот на Windows, притиснете *TAB* за да влезете во Контролен панел *(Control Panel)* и тогаш притиснете *ENTER*).

#### **Display Icon (Икона за Екран)**

На прозорчето за *Appearance (*Изглед*)* може да го адаптирате изгледот на *windows*, мени-то и иконите.

Одредени опции за боја, фонт и големина на предметите на десктопот ги прават полесни за гледање за некои лица.

Во делот на *Color Scheme (*Шема за боја*)* може да селектирате комбинација на бои која е полесна за гледање и не ги заморува вашите очи.

Може да ги видите опциите пред да ги селектирате во *dialog box (*Кутијата за пораки*)*.

Доколку сакате да ја смените големината на *Font size (*Фонтот*)* го имате следниов избор:

*Normal -* Нормален

*Large Fonts* - Голем фонт

*Extra Large Fonts -* Екстра голем фонт

Може да ги погледнете овие избори во делот на *Appearance (*Изглед*)*

За повеќе прилагодувања, во делот на *Windows* and buttons одберете *Windows Classic style (*Класичен Стил*)*.

Потоа, под *Color Scheme* може да одберете некоја од повеќето понудени опции.

За тие кои сакаат да го сменат изгледот на елементите на десктопот како на пример *title bars (*наслови*)*, *icons (*икони*)*, *menus (*мени*)* и *scrollbars (*лизгач*)*, одберете *Advanced* - копче за напредни поставки.

Одберете од широкиот избор на елементи на екран, потоа прилагодете ги со селектирање на *size (*големина*)*, *color (*боја*)*, *font style (*фонт стил*)* и други достапни атрибути.

Исто така, во делот на *Appearance (*Изглед*)* можете да ја зголемите големината на иконите на твојот екран. За да го направите тоа, одберете го копчето *Effects (*Ефекти*)*. Потоа одберете го полето *Use large icons*.

Ова ќе ја зголеми големината на иконите кои ги претставуваат *files (*документите*)*, *folders (*фолдерите*)* и *shortcuts (*кратенките за брз пристап*)*.

Исто така во *Effects (*Ефекти*)* може да одберете да се покажат или да се скријат подвлечените букви во менито и во кутијата за пораки кои ви кажуваат кои букви од тастатурата да ги користите со копчето *ALT* да започнете некоја команда.

Ако сакате да ги видите буквите оставете го неселектирано полето *Hide underlined letters for keyboard navigation until I press the ALT (*Сокриј ги подвлечените букви за навигација со тастатура се додека не се притисне копчето *ALT)*.

Сега одиме во *Settings* (Поставки), каде што можете да ја прилагодите резолуцијата на екранот за појасен приказ на истиот.

Помала резолуција на екранот прави изгледот на предметите да биде поголем на екранот.

Под *Screen resolution (*Резолуција на екран*)* одберете ја резолуцијата на екранот која ви одговара со користење на *slider bar (*лизгач*)*.

Обидете се со резолуција од 800x600 пиксели.

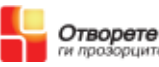

Можете да ги видите ефектите од промената во *dialog box (*кутијата за пораки*)* пред да ги потврдите промените.

Со ова завршуваме со делот за *Display icon (*икона за екран*)*.

Сега одиме во иконата Опции за Пристапност.

#### **Икона Опции за Пристапност**

*Display (*Екран*)* - вклучува опција за *High Contrast* (висок контраст) која е корисна за многу лица за кои шемата за висок контраст е посоодветна/ појасна.

За да се одбере шемата за висок контраст селектирајте го полето *Use High Contrast* (користи висок контраст) и потоа одберете го копчето *Settings*  (Поставки).

Под *High contrast appearance scheme*, одберете шема од понудените опции.

На табот за *Display* (Екран), може да се адаптира големината на *cursor (*Курсорот*)* за да се направи полесен за гледање додека работите на вашиот документ.

Придвижете го лизгачот за да го направите Курсорот *wider*-поширок или *narrower*-потесен. Може да се види резултатот точно во кутијата за пораки.

Исто така во табот на *Display*-екран, може да се адаптира *cursor blink rate (*брзината на трепкање на курсорот*)*.

Побавното трепкање понекогаш ни олеснува да го задржиме вниманието на курсорот.

Треперењето на курсорот може да се исклучи комплетно, доколку тоа го изберете.

Придвижете го лизгачот од *None*-ништо на *Fast*-брзо и забележете ја промената во пробниот дел на кутијата за пораки.

За повеќе информации за пристапна технологија посетете ја веб страната *www.microsoft.com/enable*

#### БЕЛЕШКИ

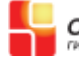

## **Тастатура и Глувче**

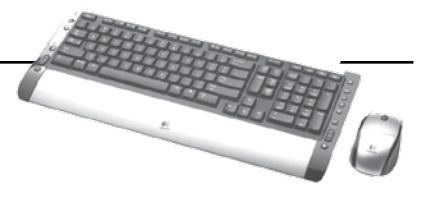

Oпциите за Тастатура и Глувче служат да се направи полесна употребата на тастатурата и глувчето.

Поглавјето за Тастатура се состои во начинот како да се избере:

*Keyboard shortcuts (*Копчиња за брз пристап на тастатурата/кратенки*)*

*Keyboard navigation (*Опции за навигација со тастатура*)*

*Dvorak keyboard layouts (*Дворак распоред на тастатура*)*

Поглавјето за *Mouse (*Глувче*)* се состои во начинот како да се избере:

*Mouse button (*Опции за копчето Глувче*)*

*Mouse pointer (*Опции за покажувач на Глувче*)*

Доколку користите *Category View (*Преглед по категории*)* може да се префрлите на *Classic View (*Класичен преглед*)* за да ги видите сите икони посебно во *Control Panel (*Контролниот Панел*).*

За да се префрлите на Класичен преглед:

Притиснете на *Start* копчето

Одберете *Control Panel* (контролен панел)

Одберете *Switch to Classic View* (Префрли на Класичен преглед)

Доколку користите тастатура притиснете го копчето со знакот на *Windows*, притиснете *TAB* за да влезете во *Control Panel (*Контролениот панел*)* и притиснете *ENTER*).

Може да поставите/прилагодите многу опции за тастатура и глувче со користење на иконите Тастатура и Глувче, како и иконата Опции за Пристапност во *Control Panel (*Контролен Панел*)*.

Сега ќе разговараме за *keyboard shortcuts (***Копчиња за брз пристап на тастатура***)*.

Употребувајќи ги Копчињата за брз пристап на тастатурата (притискате едно или повеќе копчиња на тастатурата за да се комплетира задачата), може да се движите наоколу низ *Windows XP* со употреба само на тастатурата, ако така одберете.

Забележете ги подвлечените букви во менито, во овој случај *H* во *Help* и *Support* менито во *Windows XP Start* менито.

Подвлечените букви ги претставуваат копчињата за брз пристап за да се отвори *Help* и *Support* менито.

Притиснете *H* за да се отвори менито. Напишете *"keyboard shortcuts"* (копчиња за брз пристап на тастатурата) во *Search* (пребарување) кутијата во горниот лев агол на екранот и потоа притиснете *ENTER* или притиснете на копчето со стрелка.

Селектирајте *"Windows keyboard shortcuts overview"* од каталогот. Каталогот на копчиња за брз пристап на тастатурата се појавува под полето *"General Keyboard Shortcuts".* Користе ги тие копчиња за да се движите наоколу во *Windows XP.*

Каталози на копчиња за брз пристап на тастатурата се достапни во *Help*  (Помош) менито на други програми кои ги користите.

Исто така може да најдете дополнителни кратенки за *Windows XP* на Микрософт Веб страната за Пристапност на *www.microsoft.com/ enable,* под *Products and Resource: Keyboard Assistance*

Сега одиме во иконата **Keyboard (Тастатура)** во *Control Panel (*Контролниот Панел*)*.

Користејќи ја иконата *Keyboard* може да прилагодувате многу опции кои ја прават тастатурата полесна за употреба.

На Табот Speed (Брзина) може да се адаптира *character repeat rate* (стапка за повторување на знакот) кој вклучува:

- *Repeat delay* (повтори задршка)—време кое е потребно за да се задржи едно копче на тастатурата пред да се повтори знакот кој се означува со тоа копче и
- *Repeat rate* (стапка на повторување)—брзина со која еден знак се повторува кога ќе го задржиме соодветното копче.

Исто така на табот *Speed* (Брзина) , може да се адаптира *cursor blink rate*  (брзина на трепкање на курсорот). Курсорот е трепкава вертикална линија која ви кажува каде сте во документот.

Поголемата брзина на трепкање е полесна за следење за некои лица, додека за други лица е подобро побавно трепекање на курсорот.

Со ова завршуваме со демонстрацијата за иконата Тастатура

Сега одиме во иконата *Accessibility Options* **(Опции за Пристапност).**

Со употреба на иконата Опции за Пристапност во Контролниот Панел добивате пристап до голем број важни опции за пристапност, поврзани со употребата на тастатура и глувче.

На табот Тастатура може да се селектираат *StickyKeys* (Лепливи- копчиња) кои ви овозможуваат да притискате по едно копче наместо да притискате и држите повеќе копчиња во исто време.

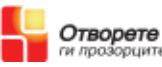

Исто така на табот Тастатура може да се селектира *FilterKeys* (Филтеркопчиња) кои ја прилагодуваат реакцијата на тастатурата при повторување на копчиња или брзо неодредено притискање на повеќе копчиња.

На табот Тастатура може да најдете *ToggleKeys* (Преклопни копчиња). Кога е вклучена оваа опција, вашиот компјутер ќе произведе звук кога се притиснати копчињата- *CAPS LOCK, NUM LOCK* или *SCROLL LOCK*.

Ова е корисно кога некои лица некоординирано или несвесно ги вклучуваат копчињата, како на пример копчето *CAPS LOCK.*

Конечно, на табот Тастатура може да селектирате *Show extra keyboard help in programs* (Покажи дополнителна помош за тастатура во програмите).

Кога е вклучена оваа опција, ќе се појави дополнителна информација за помош за тастатура во секој софтверски програм кој го поддржува тоа.

Оваа опција исто така му наредува на *Windows XP* да ги покаже кратенките за пристапност со копчињата *(access keys—shortcuts)* со подвлекување на буквите кои треба да се употребуваат.

Може да селектирате *MouseKeys* (копчиња за глувче) за да го движите глувчето со употреба на нумеричкиот дел од тастатурата.

Исто така, може да забележите во *General tab* (табот Општо) во *Accessibility Options* дека може да селектирате *SerialKeys* (Сериски копчиња).

*SerialKeys* обезбедува поддршка за алтернативни влезни уреди поврзани на сериски порт, како на пример специјални тастатури, уреди за контрола на покажувачот.

Со ова завршува поглавјето за иконата *Accessibility Options* 

Сега ќе разговараме за **Аlternative keyboard layouts** (алтернативна поставеност на тастатура).

Може да изберете алтернативна поставеност на тастатура под иконата *Regional and Languages options* (Опции за Региони и Јазици) во *Control Panel.*

На табот *Languages* (Јазици) може да селектирате алтернативна поставеност на тастатура наречена *Dvorak layout* (Дворак поставеност). На ваквата поставеност на тастатурата често користените карактери се групирани заедно и на тој начин може да бидат полесно достапни за лицата кои работат на компјутер со една рака или прст.

Дополнителна помош како да селектирате *Dvorak layout* (Дворак поставеност) е достапна на Веб страната за пристапност на Микрософт *www.microsoft.com/ enable* под *Step by Step Tutorials: Windows XP.*

Со ова завршуваме со демонстрацијата за опции за тастатура.

### **Демонстрација на опции за Глувче.**

Поглавјето за иконата Глувче покажува како да изберете:

*Mouse button options* (опции за копчиња за глувче)

*Mouse pointer options* (опции за покажувач за глувче)

На иконата Глувче може да се адаптираат опциите за глувче со селектирање на:

*Pointer schemes* (шема на покажувачи)

*Pointer speed* (брзина на покажувачот)

*Visibility options* (опции за видливост)

и вклучување на опции како на пример:

*SnapTo* - (Израмнување) - автоматско префрлување на покажувачот на зададената опција од кутијата за пораки и

*ClickLock* (Заклучување на копчето) - овозможува да селектирате или да влечете без држење на копчето на глувчето. За таква поставка притиснете го копчето на глувчето краткотрајно, а за пуштање кликнете повторно на него.

Опциите за Глувче се достапни на :

- Табот *Buttons* (Копчиња)
- Табот *Pointers* (Покажувачи)
- Табот *Pointer Options* (Опции за покажувач).

Овој распоред на опциите е карактеристичен за *Microsoft IntelliMouse*, а кај друг тип на глувче истите се распоредени во различни табови.

На табот *Buttons* (Копчиња) може да одберете *Mouse button configuration* (Копчиња за конфигурација на Глувче), *Double-click speed* (брзина за Дупло –притискање) и *ClickLock* (Заклучување на копчето). Доколку сакате може да ги вратите *на default* (зададените) функциите за десно и лево копче на глувчето.

По автоматизам левото копче на глувчето се употребува за селектирање и одбирање на одредени ставки, за да се постави курсорот во документот и да се влечат ставките.

Десното копче на глувчето по автоматизам се користи за да се покаже менито на задачи или опции кои се менуваат во зависност каде кликаме. (на десктоп, на икона, на документ ...)

Исто така на табот *Buttons* (копчиња) може да се адаптира брзината за дупло притискање на глувчето за да се направи да реагира побрзо или побавно.

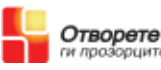

Може да ја вклучите опцијата *ClickLock* (Заклучување на копчето) за да се селектира или влече без да се држи притиснато копчето на глувчето.

На табот *Pointers* (Покажувачи) може да се одберат различни *pointer scheme* (шеми за покажувач) за да се зголеми јасноста на покажувачот на глувчето на екранот.

Под *Scheme* (Шеми) направете избор од списокот.

На табот *Pointers* (Покажувачи) може да се прилагоди покажувачот од дадената шема, со селектирање на различни покажувачи од долгата листа на опции.

На табот *Pointers* (Покажувачи) може да се прилагодат опциите поврзани со:

*Motion* (Движење)

*Snap-To* (Израмнување) и

*Visibility* (Видливост)

Исто така на табот *Pointer Options* (Опции за покажувачи) може да се активира опцијата *Snap-To* (Израмнување) за да се придвижи покажувачот во селектираното копче во кутијата за пораки, како на пример *ОК* или *Apply* (Примени). Ова обично заштедува време и движење.

Може да се прилагодат три опции за видливост на покажувачот.

Со појавување на *pointer trails* (траги од покажувачот) се овозможува покажувачот на глувчето полесно да се гледа со помош на ефект на сенка која го следи движењето на покажувачот.

Исто така под *Visibility* може да се селектира - *hide the mouse pointer while typing*.

Оваа опција прави покажувачот на глувчето да исчезне додека вие пишувате.

Покажувачот се појавува повторно кога ќе го мрднете глувчето.

Последна опција за видливост на *Pointer Options* (Опции за Покажувач) табот е: *Show location of the pointer when I press the CTRL key* (Покажи ја локацијата на покажувачот кога ќе го притиснам копчето *CTRL*).

Кога оваа опција е вклучена се добива *visual cue* (концентрични кругови), кратка анимација за да ви помогне брзо да го лоцирате покажувачот на вашиот екран додека работите.

Со ова завршуваме и со поглавјето за Тастатура и Глувче.

## **Звук и Говор**

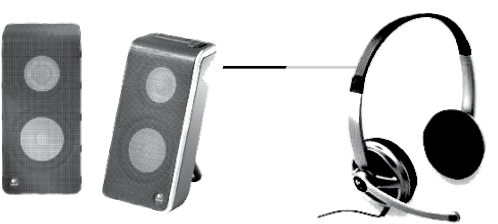

Во ова поглавје ќе зборуваме за опциите за пристапност кои ги прават звуците на компјутерот полесни за слушање и опциите за говор кои обезбедуваат алтернативен начин на примање информации.

Оваа демонстрација ни покажува како да одбереме:

- *Sound Volume* (Јачина на Звук)
- *Sound Schemes* (Шеми на Звук)
- *ShowSounds* (Приказ на звуци) им посочува на програмите да прикажуваат текст за говорот и звуците што ги произведуват
- *SoundSentry* (Звучна стража) доколку сакаш *Windows* да генерира визуелни предупредувања кога системот ќе произведе звук
- *Notification* (Известување) со звук или визуелни концентрични кругови кога одликите за пристапност се вклучени или исклучени.
- *Text-to-Speech* (Текст во говор)

Во оваа демонстрација ќе користиме *Classic View* (Класичен Преглед) во *контролен панел*.

Доколку користите *Category View (*Преглед по категории*)* може да се префрлите на *Classic View (*Класичен преглед*)* за да ги видите сите икони посебно во *Control Panel (*Контролниот Панел*)*.

За да се префрлите на Класичен преглед:

- Притиснете на *Start* копчето
- Одберете *Control Panel (*Контролен панел*)*
- Одберете *Switch to Classic View (*Префрли на Класичен преглед*)*.

(Доколку користите тастатура притиснете го копчето со знакот на Windows, притиснете *TAB* за да влезете во *Control Panel (*Контролниот панел*)* и тогаш притиснете *ENTER*).

Сите опции за *Sounds and Volume (З*вуци и Јачина на звук*)* може да ги најдете во Контролниот Панел со употреба на иконите за *Sounds and Audio Devices (*Звуци и Аудио уреди*), Speech и Accessibility Options (*Говор и Пристапност*)*.

Со користење на *Sounds and Audio Devices (*Звуци и Аудио уреди*)* може да се адаптира јачината на звукот на компјутерот , да се изберат звуци кои ќе асоцираат на одредени случувања на системот и да се креира сопствена звучна шема.

Ќе зборуваме за опциите во табовите *Volume and Sounds (*Јачина на звук и Звуци*)*.

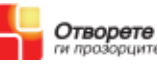

На табот *Volume (јачина на звук)* може да се адаптира јачината на звукот на компјутерот.

Во опцијата *Device volume (јачина на звук на уредот)* придвижи го лизгачот кон *High (*Висок/ гласно*)* за да се зголеми јачината или кон *Low (*Ниско/тивко*)* за да се намали јачината на звукот.

Исто така може да селектирате *Mute (*Без звук*)*, доколку сакате да го исклучите звукот.

На табот *Sounds (*Звуци*)* може да зададете специфичен звук за одредено случување на системот како на пример кога го исклучувате програмот, излегувате од *Windows* или добивате нов и –меил.

За да зададете звук за одредено случување на системот, под *Program Events (*Програмски Случувања*)* одберете една ставка од списокот.

Кога ќе ги одберете саканите звуци може да ги зачувате под името *sound scheme (*звучни шеми*)*.

Како да го направите тоа:

- Притиснете на копчето *Save As (*Зачувај Како*)*
- Напишете ново име за шемата во *Save Scheme As (*Зачувај ја Шемата Како*)*
- Одберете *OK (*Добро*)*

Со ова ја комплетираме нашата демонстрација за иконата Звуци и Аудио Уреди.

Сега одиме во иконата *Accessibility Options (*Опции за Пристапност*).*

На иконата *Accessibility Options (*Опции за Пристапност*)* во *Control Panel (*Контролниот Панел*)* може да изберете:

- *ShowSounds* (Приказ на звуци) им посочува на програмите да прикажуваат текст за говорот и звуците што ги произведуват
- *SoundSentry* (Звучна стража) доколку сакаш *Windows* да генерира визуелни предупредувања кога системот ќе произведе звук
- *Notification* (Известување) со звук или визуелни концентрични кругови кога одликите за пристапност се вклучени или исклучени.

Сите овие опции може да ги најдете во табовите *Sound and General (*Звуци и Општо*)* во *Accessibility Options (*Опциите за Пристапност*)*.

На табот *Sound (*Звуци*)* селектирајте го полето за да се вклучи *SoundSentry (*Звучна стража*)*.

Со вклучена *SoundSentry (*Звучна Стража*)* добивате визуелно

предупредување, како на пример треперење на лентата со имиња/наслови или светкање на екранот секогаш кога компјутерот произведува звуци.

Вежба 1. Вклучи ја Звучната Стража. Забележи како кутијата за пораки светка кога сакаш да влезеш во друга кутија за пораки без да ја затвориш првата.

Ова е корисно за лица кои не можат да ги слушнат предупредувачките звуци и за оние кои ги исклучиле звуците.

На табот *Sound (*Звуци*)* може да се вклучи опцијата *ShowSounds (*Приказ на звуци*)* со селектирање на полето за штиклирање. Тогаш ќе го забележите слоганот за говор и звук во одредени програми.

Сега одиме во **Опциите за Звучно Известување.**

На табот *General (*Општо*)* вклучете ја опцијата *visual notification (*визуелно известување*)* со селектирање на полето за штиклирање - *Give warning message when turning a feature on* (Прикажи порака со предупредување при вклучување на оваа одлика).

Кога оваа опција e селектирана, секогаш кога користите кратенки за да ја вклучите или исклучите опцијата *accessibility (*пристапност*)* се покажува порака за потврда.

Ова е корисно за известување на лица кои случајно ја вклучиле опцијата пристапност.

Кога ја користиме кратенката *StickyKeys (*Лепливи копчиња*)* (притисни го копчето *SHIFT* 5 пати) ќе забележите кратко визуелно известување.

Исто така на табот *General (*Општо*)* може да се одбере опцијата *Make a sound when turning a feature on or off* (Произведи звук при исклучување или вклучување на оваа одлика).

Кога е селектирана оваа опција, кога користите кратенка за вклучување или исклучување на одликите за пристапност ќе се покаже порака со звучно предупредување.

Со ова завршивме со демонстрацијата на иконата *Accessibility Options (*Опции за Пристапност*)*.

Сега одиме во опцијата **Speech (Говор)**.

Со употреба на иконата *Speech (*Говор*)* во *Windows XP* може да селектирате голем број на поставувања поврзани со *Text-to-Speech (*Текст во Говор*)* технологијата.

На иконата *Speech (*Говор*)* во табот *Text-to-Speech (*Текст во Говор*)* под *Voice Selection (*Избор на Глас*)* може да одберете глас од списокот.

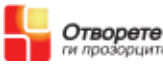

Различни гласови се полесни за различни луѓе да слушнат и разберат.

Под *Voice Speed (Брзина на* Глас*)* може да ја прилагодите брзината на говорот на синтетизираниот глас кој ќе го одберете за Текст во Говор репродукцијата.

Со движење на лизгачот помеѓу *Slow (*Бавно*)* и *Fast (*Брзо*)* може да ја зголемите или намалите брзината на репродукцијата на гласот.

Последна опција во табот *Text to Speech (*Текст во Говор*)* е избор на аудио излезни уреди.

Доколку вашиот систем вклучува повеќе од еден аудио излезен уред, притиснете на копчето *Audio output (*Аудио излез*)* и селектирајте го она што сакате да го користите од списокот.

Со ова завршуваме и со демонстрацијата за *Sounds & Speech (*Звуци и Говор*)*.

Повеќе информации за користење на опишаните опции во демонстрацијата посетете ја страната за Пристапност на *Microsoft* 

#### *www.microsoft.com/enable*

#### **Волшебник за Пристапност и Поставки за Пристапност**  *(Accessibility Wizard & Accessibility Utilities)*

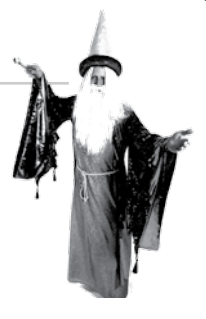

Во ова поглавје ќе зборуваме за опциите и локациите на *Accessibility Wizard & Accessibility Utilities (*Волшебник за Пристапност и Поставки за Пристапност*)* во Microsoft Windows XP.

- *Accessibility Wizard (*Волшебник за Пристапност*)*
- *Magnifier (*Лупа*)*
- *Narrator (*Наратор)
- *On-Screen Keyboard (*Тастатура на екран*)*
- *Utility Manager (*Управувач на услужни програми*)*

*Accessibility Wizard (*Волшебник за Пристапност*)* и сите *Accessibility Utilities (поставки за пристсапност)* се сместени во менито *Accessibility (*Пристапност*)*.

За да дојдете до *Accessibility Wizard:*

- Селектирајте го копчето *Start (*Старт*)*
- Насочете кон *All Programs (*Сите програми*)*
- Насочете кон *Accessories (*Помошни алатки*)*
- Насочете кон *Accessibility (*Пристапност*)*

Прво ќе разгледуваме во *Accessibility Wizard (*Волшебник за Пристапност*).*

Одберете *Accessibility Wizard* (Волшебник за Пристапност)

Волшебникот за Пристапност може да им помогне на новите корисници брзо и лесно да организираат група на опции за пристапност кои се однесуваат на визуелни, слушни и мобилни потреби, сите на едно место.

За да се движите низ екранот на Волшебник за Пристапност само селектирајте *Next (*Следно*)* после селектирање на опциите кои ги сакате.

Одберете го полето: *I am blind or have difficulty seeing things on screen* (Јас сум слеп или имам потешкотии при гледање на предметите на екранот), за да ги поставите опциите кои ги прават ставките на екранот полесни за гледање, вклучувајќи:

- *Scroll bars and window border size (*Големина на рамката за лизгање и рабовите на Прозорецот*)*
- *Desktop icon (*Големина на иконата на Десктопот*)*
- *High contrast color schemes (*Висок контраст на шеми за боја*)*

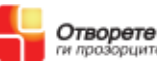

- *Size and color of the mouse cursor (*Големина и боја на курсорот на глувчето*)* и
- *Cursor width and blink rate (*Големина на Курсор и брзина на трепкање*)*

Одберете го полето : *I am deaf or have difficulty hearing sounds from the computer* (Јас сум глув или имам потешкотии при слушање звуци од компјутерот) за да одберете опции кои ќе го направат компјутерот полесен за слушање, како на пример:

- *ShowSounds* (Приказ на звуци) им посочува на програмите да прикажуваат текст за говорот и звуците што ги произведуват
- *SoundSentry* (Звучна стража) доколку сакаш *Windows* да генерира визуелни предупредувања кога системот ќе произведе звук

(Повеќе за овие опции може да најдете во поглавјето за Звуци и Говор)

Одберете го полето: *I have difficulty using the keyboard or mouse* (Јас имам потешкотии при користење на тастатура или глувче) за да ги прилагодите опциите за тастатурата и глувчета за потребите за движењето:

- *StickyKeys (*Лепливи копчиња*)*, кои овозможуваат да притискаш по едно копче наместо да притискаш и држиш повеќе копчиња во исто време.
- *BounceKeys* (Отскочни копчиња) за да ги игнорира повторените удари на копчињата.
- *ToggleKeys (*Преклопни копчиња*).* Кога е вклучена оваа опција, вашиот компјутер ќе обезбедува звук кога копчињата- *CAPS LOCK, NUM LOCK* или *SCROLL LOCK* се притиснати.
- *Extra keyboard help (*Дополнителна помош за тастатура*)* за да се добие дополнителна помош за тастатура во програмите секогаш кога е возможно.
- *MouseKeys (*Копчиња за Глувче*)*  за да се користи тастатурата за движење на покажувачот низ екранот.
- *Mouse cursor scheme (*Шема за покажувач на глувче*)*—за да се одбере големината и бојата на покажувачот на глувчето.
- *Mouse button configuration (*Конфигурација за копчиња за глувче*)*—за да се смени функцијата на левото и десното копче на глувчето и
- *Mouse pointer speed (*Брзина на покажувач на глувче*)*—за да се прилагоди брзината на покажувачот на глувчето.

Повеќе за овие опции може да најдете во поглавјето за *Keyboard & Mouse (*Тастатура и Глувче*)* 

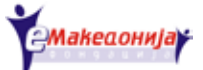

Посетете ја страната за *Accessibility (*Пристапност*)* на *Microsoft* за да дознаете повеќе за сите овие опции и како да користите Волшебник за Пристапност

*www.microsoft.com/enable.*

Сега ќе дискутираме за **Accessibility Utilities (Поставки за Пристапност)** во *Windows XP*.

*Magnifier (*Лупа*)*

*Narrator (*Наратор)

*On-Screen Keyboard (*Тастатура на екран*)* и

*Utility Manager (*Управувач на услужни програми*)*

*Accessibility Utilities (*Поставките за Пристапност*)* може да ги најдете во менито *Accessibility (*Пристапност*)*.

За да дојдете до *Accessibility Utilities (*Поставки за Пристапност*)*:

Селектирајте го *Start (*Старт*)* копчето

Насочете кон *All Programs (*Сите програми*)*

Насочете кон *Accessories (*Помошни алатки*)*

Насочете кон *Accessibility (*Пристапност*)*

Прво во менито *Accessibility menu (*Пристапност*)* е *Magnifier (*Лупата*)*.

Лупата создава посебен прозор кој зголемува дел од екранот за да го направи почитлив.

Следно во менито Пристапност е **Наратор.**

Наратор е алатка за текст во говор која го чита гласно текстот кој е прикажан на екранот. На пример содржината на отвореното прозорче, опциите во менито или пак напишаниот текст.

Исто така во *Accessibility menu (*менито за Пристапност*)* се наоѓа *On–Screen Keyboard (*Тастатура на екран*)*, програма која прикажува виртуелна тастатура на екранот на компјутерот, која овозможува корисниците да пишуваат користејќи уреди за покажувач или џојстик.

На крај во менито Пристапност е *Utility Manager (*Управувач на услужни програми*)*, програм кој се користи од администрација на системот за да се управува со Управувачите на услужни програми.

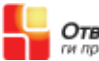

#### БЕЛЕШКИ

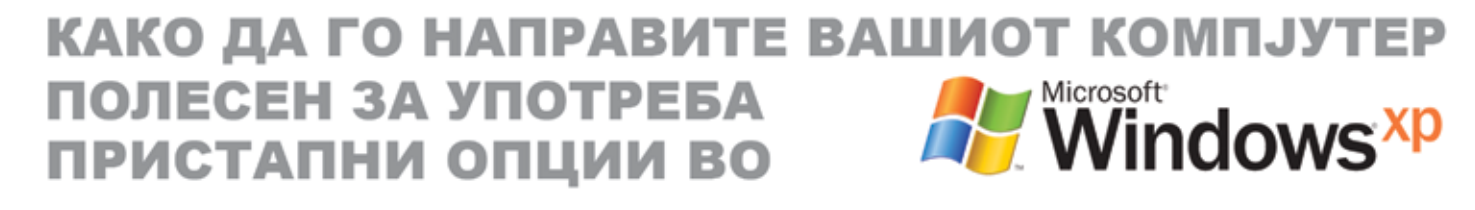

Активностите на здружението "Отворете ги прозорците" се поддржани од:

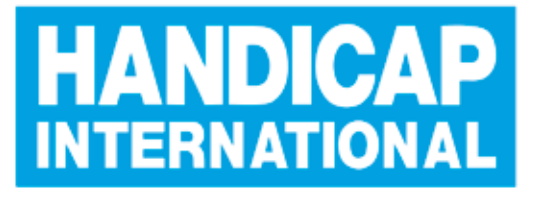

творете

ги прозорците

ИЗДАВАЧ:

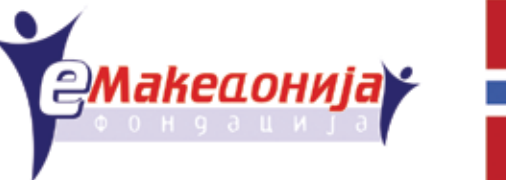

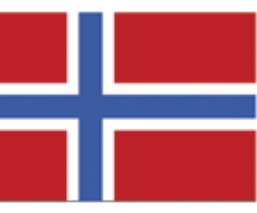

Изработил: Бачваровски Тони Соработници: Лидија Крстевска Дојчиновска Ирена Ивановска